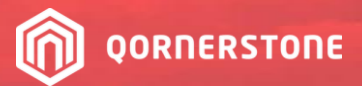

# Qommunity **Resident App**

**User Guide** 

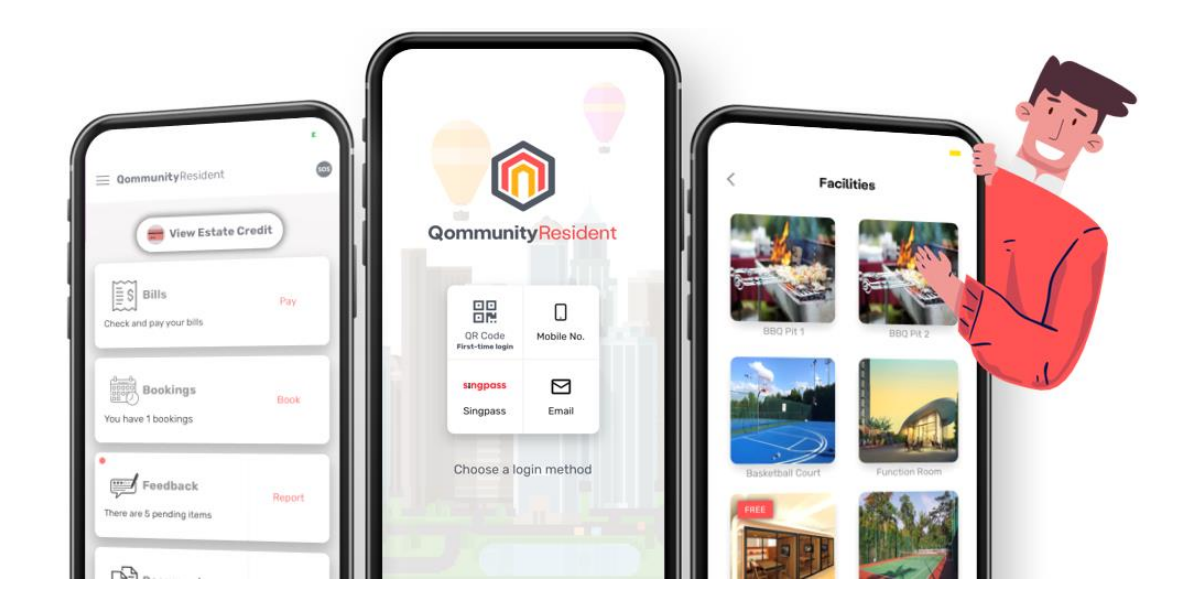

# **Download the Qommunity Resident App now** and stay updated on the go!

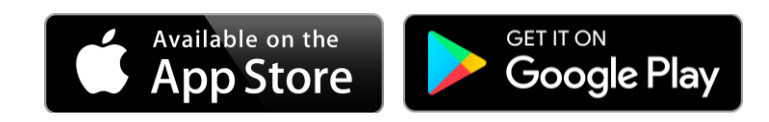

Vers.2023.02

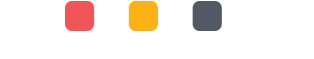

## **Qommunity Resident App User Account Activation Guide**

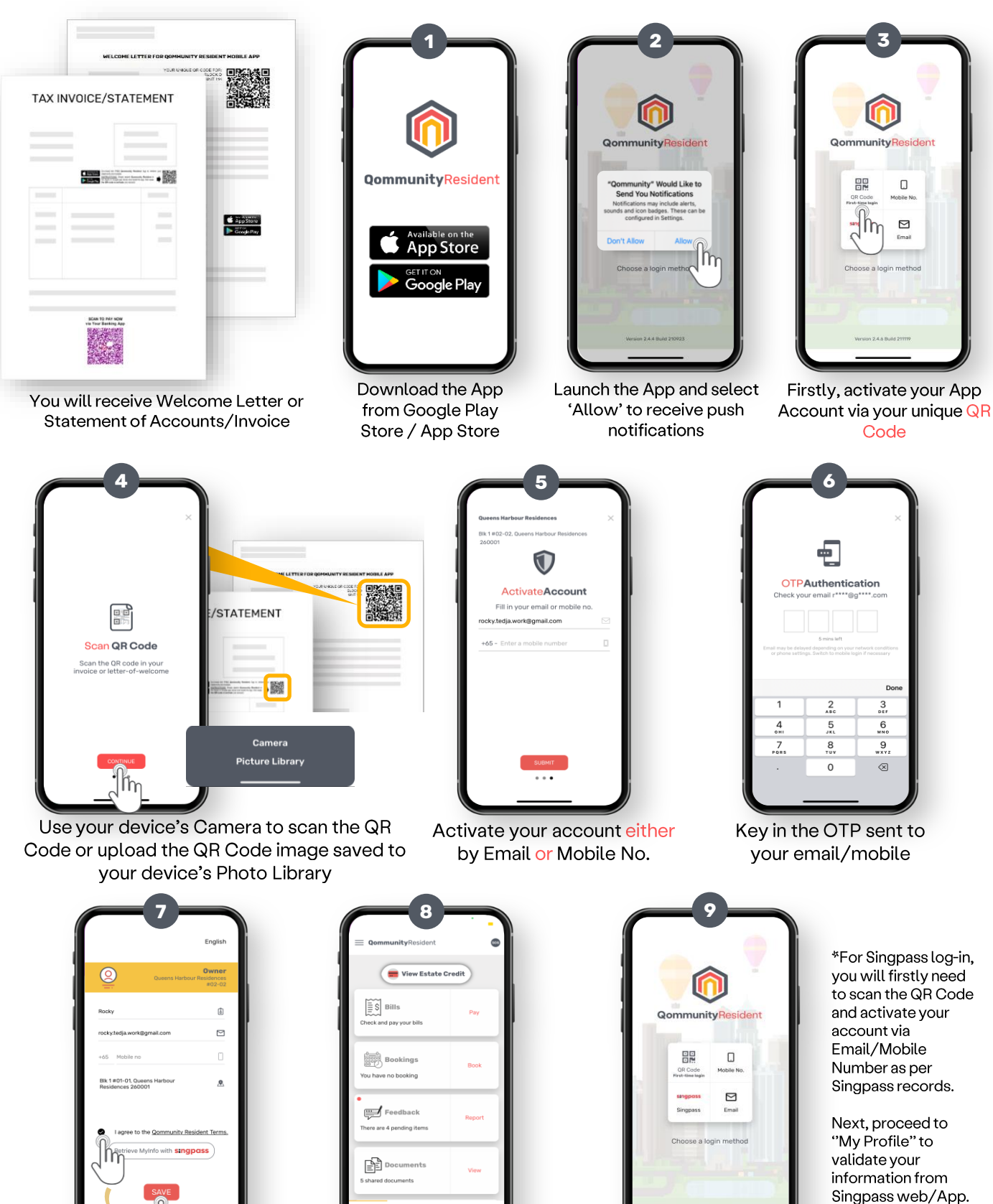

View and agree to the Terms & Conditions, and click 'Save' to proceed

You are now successfully logged in to the App

For subsequent log-ins, select either Mobile No. or Email<sup>\*</sup> and receive OTP to log-in \*Depends on mode of activation in Step 4

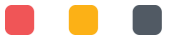

## **App Dashboard Menu**

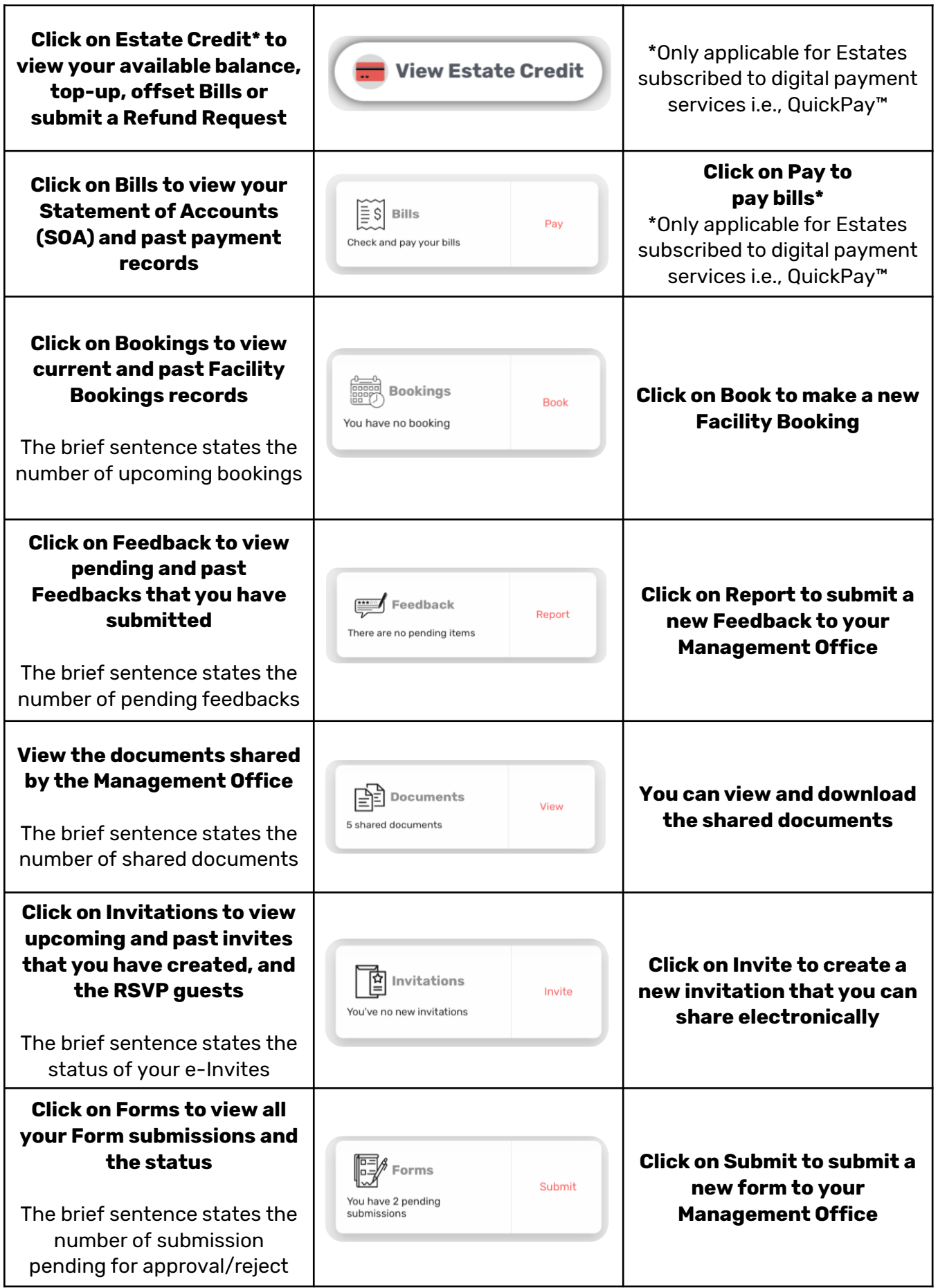

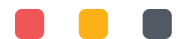

## **Estate Credit**

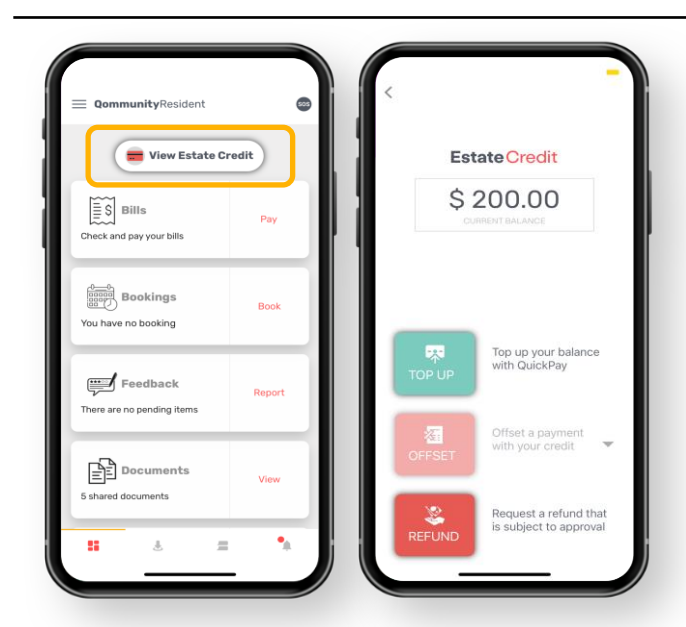

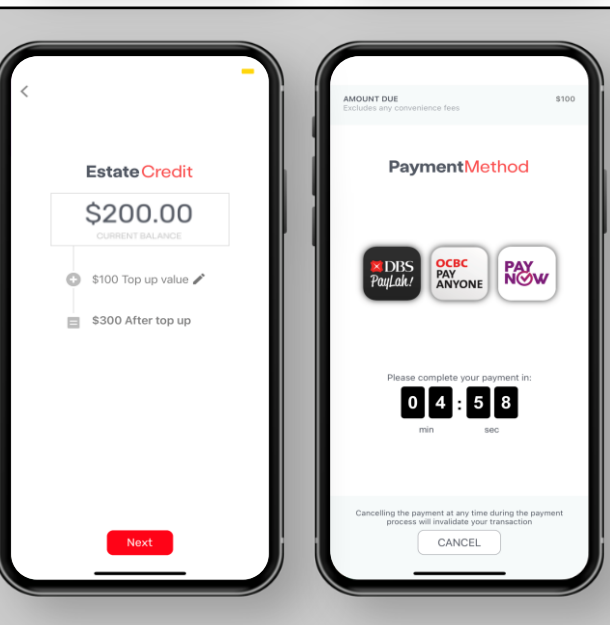

Refund Estate Credit

**EstateCredit** 

\$200.00

The balance will be updated<br>when you receive the refund

Bank Account

Refund Estate Credit

**Estate Credit** 

\$200.00

€ Bank Account MISSING DETAILS<br>Tan bara to undate

.<br>{Prin

#### \***Only applicable for Estates subscribed to digital payment services i.e., QuickPay™**

Left image: Click on **Estate Credit** to view more details.

Right image: The available balance is shown. You can either top-up an amount, request a refund for the available balance, or use the credits to offset an outstanding Bill.

#### **Top-Up**

**Left image**: Key in the amount to top-up and click Next to proceed.

**Right image**: Select your preferred payment method. Complete the payment within the specified duration.

#### **Request for Refund**

**Left image**: Fill in bank account details

**Right image**: Click on Request to submit refund request to MA for processing.

# **Top-up Estate Credit \*Only for Estates with QuickPay™**

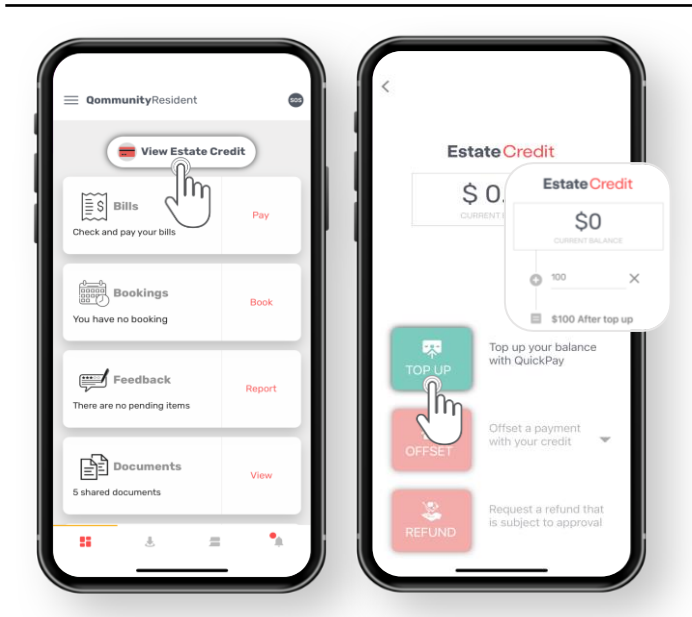

PaymentMethod

**OCBC**<br>PAY<br>ANYONE

 $\begin{bmatrix} 0 & 4 & 5 & 9 \end{bmatrix}$ 

CANCEL

**PAY<br>NOW** 

Payment Successful

Left image: Click on **View Estate Credit** to view/top-up an amount to offset the Booking Fee & Deposit of Facility Bookings.

Right image: State the amount to top-up and proceed to pay.

Left image: Select the preferred mode of payment and proceed to pay.

Right image: Payment is successful, and you will be directed back to Qommunity Resident App.

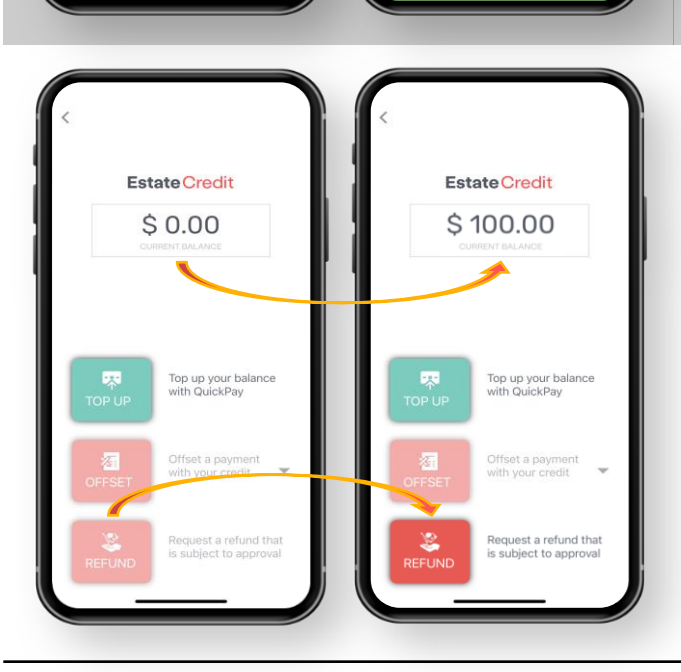

Left image: Estate Credit balance **before** top-up

Right image: Estate Credit balance **after** top-up

When there is an available amount to request for refund, the '**Refund**' button will be available for use.

# **Estate Credit for Bills (Offset SOA) \*Only for Estates with QuickPay™**

**\$154.80**

PaymentMethod

**OCBC**<br>PAY<br>ANYONE

 $0$   $4$   $5$   $8$ 

**PAY** 

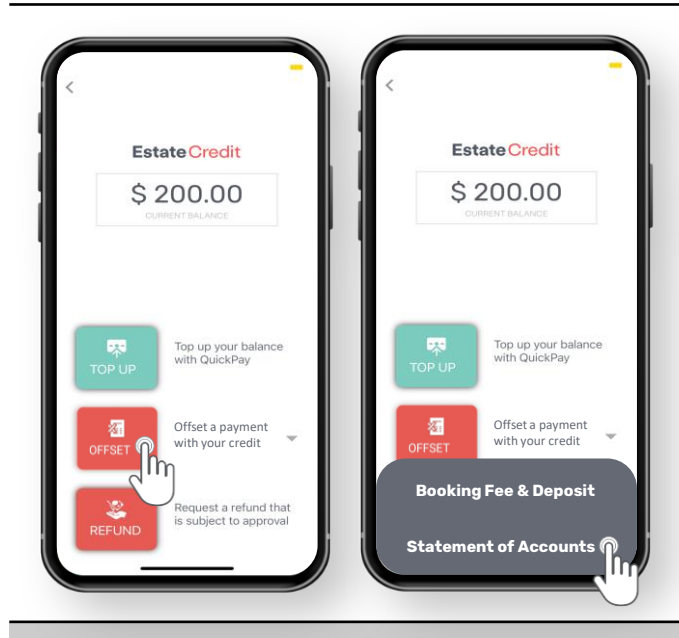

\$ 354.80 **Amount**Due

\$200.00 Estate Credit offset

\$154.80 net amount to pay

Left image: The Total Amount Due as per your Statement of Accounts will be shown. The remaining payable amount will be displayed, after the Offset from Estate Credit.

Left image: Click on **OFFSET** to offset

Right image: From the pop-up, select

\*This Offset option is only available when there is an outstanding amount

in your Statement of Accounts.

the outstanding bill from the available Estate Credit balance.

**Statement of Accounts**.

Click on 'OK' to proceed with the Offset from Estate Credit and pay the remaining amount.

Right image: Complete the payment within the specified duration.

Left image: After a successful payment, the Amount Due is updated in real-time.

Right image: Estate Credit balance is updated in real-time.

Both the **Offset & Refund options are not available for use** as there is no Estate Credit balance.

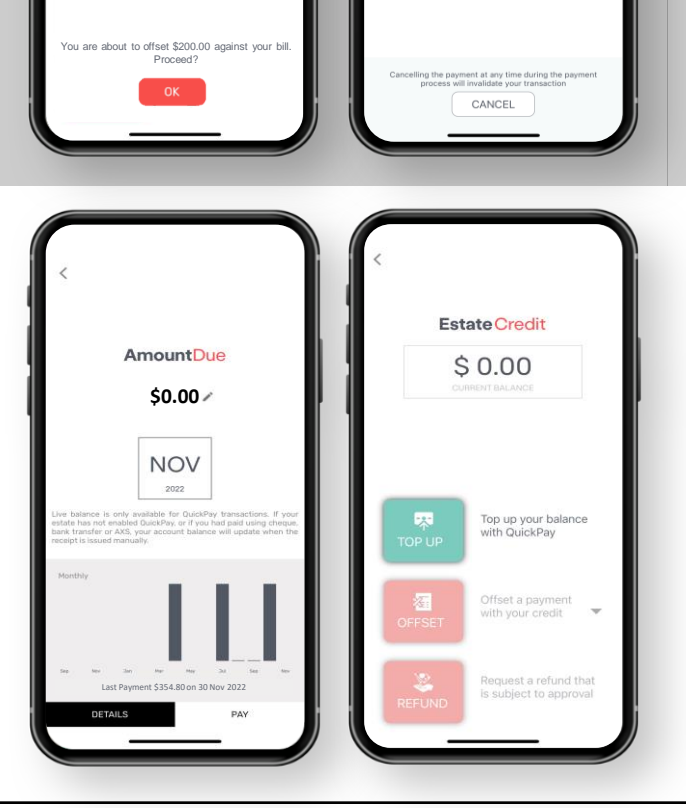

# **Estate Credit for Facility Bookings \*Only for Estates with QuickPay™**

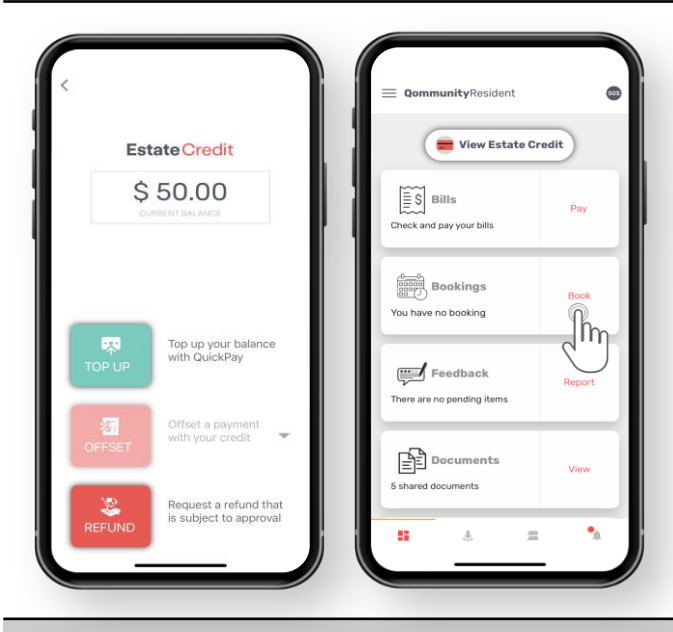

**BOOKING DETAILS** BBQ Pit 2 28 Jan 2023 9:00 AM – 12:00 PM You need to pay (SGD) 15.00 Booking fee: Booking fee GST:  $1.20$ Booking deposit: 50.00 You need to pay (SGD) Total payable: 66.20 Booking fee:<br>Booking fee GST:<br>Booking deposit: **BALANCE DUE:** 66.20 Total payable: **BALANCE DUE:** Tap on CONFIRM to lock selected slots<br>ediately and prevent others from booking or NFIRM to lock selec<br>d prevent others fro ery and prevent of **RESERVE** this booking first CONFIRM **CONFIRM** 

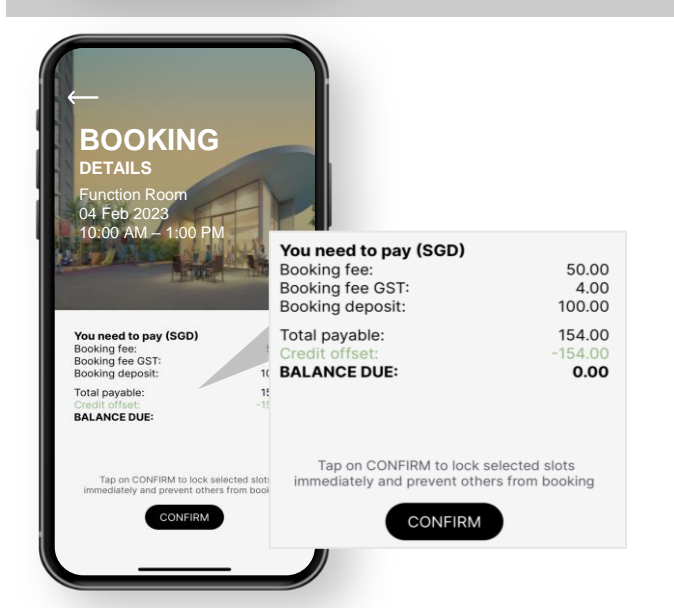

Left image: Example, this Resident has an Estate Credit balance of \$50.00.

Right image: Resident proceeds to make a Facility Booking.

\*After a Facility Booking is utilized, the Booking Deposit will be released & placed in the Estate Credit balance for Residents to re-use for future Facility Bookings' offset.

#### **Insufficient Estate Credit** to Offset

Booking Fee = \$15.00 GST: \$1.20 Booking Deposit = \$50.00 Total Payable = \$66.20

\*Resident only has \$0.00 Estate Credit. There is insufficient Estate Credit to offset the Total Payable amount of \$66.20.

#### **Balance Due = Total Payable \$66.20 - Estate Credit Offset \$0.00 = \$66.20**

#### **Sufficient Estate Credit** to Offset

Booking Fee = \$50.00 GST: \$4.00 Booking Deposit = \$100.00 Total Payable = \$154.00

\*Resident has sufficient Estate Credit. Hence, the Total Payable amount is \$0.00.

**Balance Due = Total Payable \$154.00 - Estate Credit Offset = \$0.00**

# **Request Refund for Estate Credit \*Only for Estates with QuickPay™**

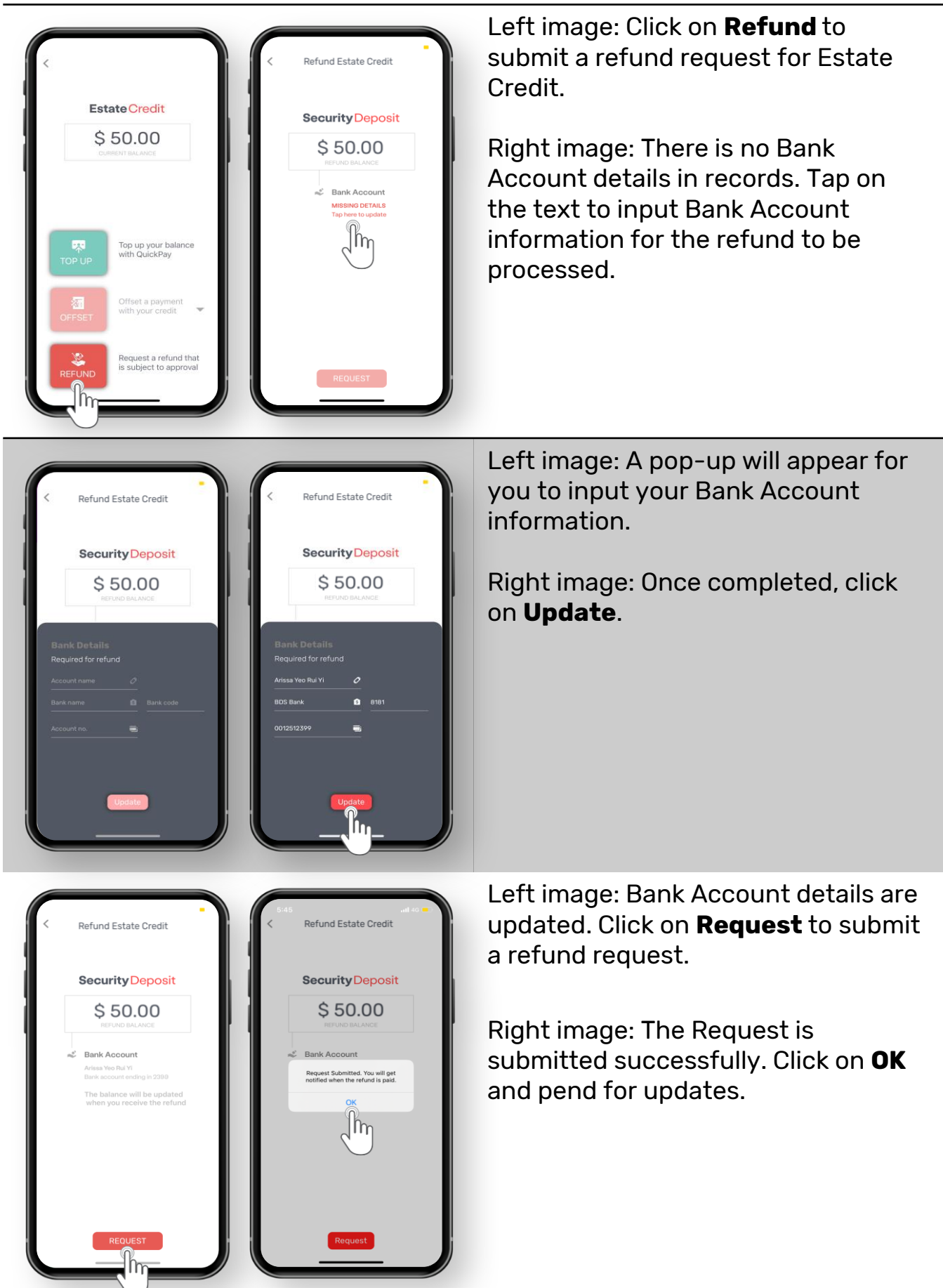

# **Request Refund for Estate Credit \*Only for Estates with QuickPay™**

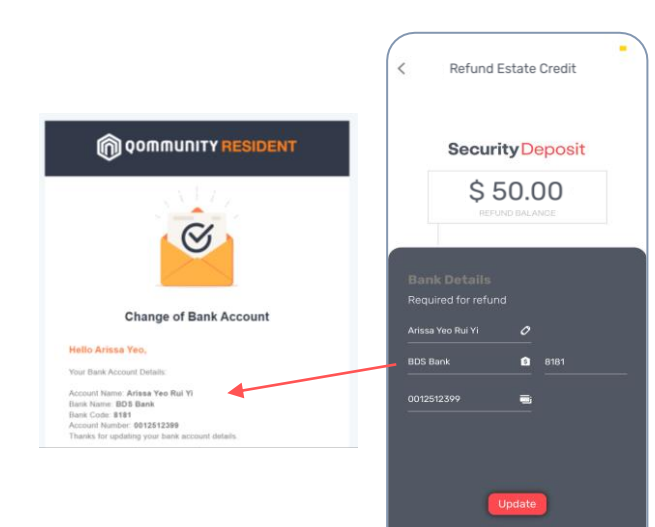

Left image: You will receive an email as a record of the Bank Account details submitted via the App (image on right)

#### **Refund Request Rejected**

You will receive a push notification informing you that the Refund Request is rejected.

The Estate Credit is returned to your balance in the App.

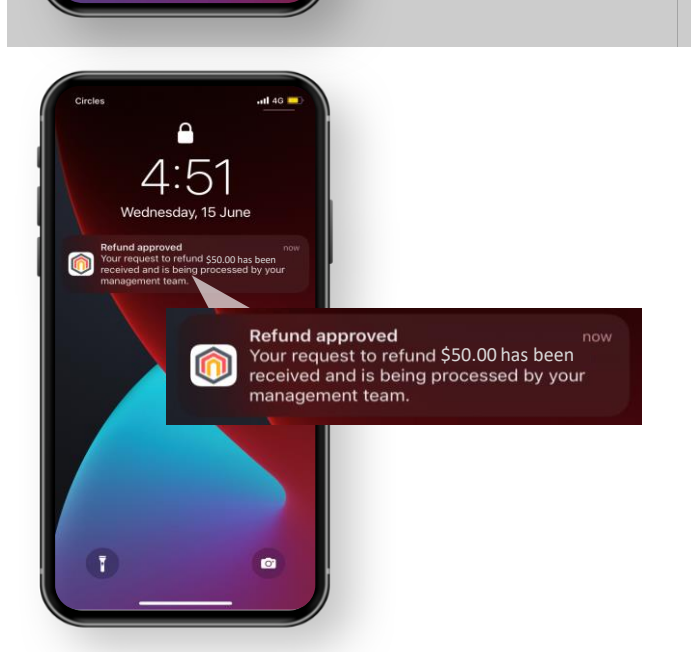

Your request to refund \$50.00 has

**Refund cancelled** been cancelled.

\$50.00 has

11:56

 $\bullet$ 

#### **Refund Request Processed**

You will receive a push notification informing you that the Refund Request is processed.

You will receive the refund from your MA.

# **1. Bills**

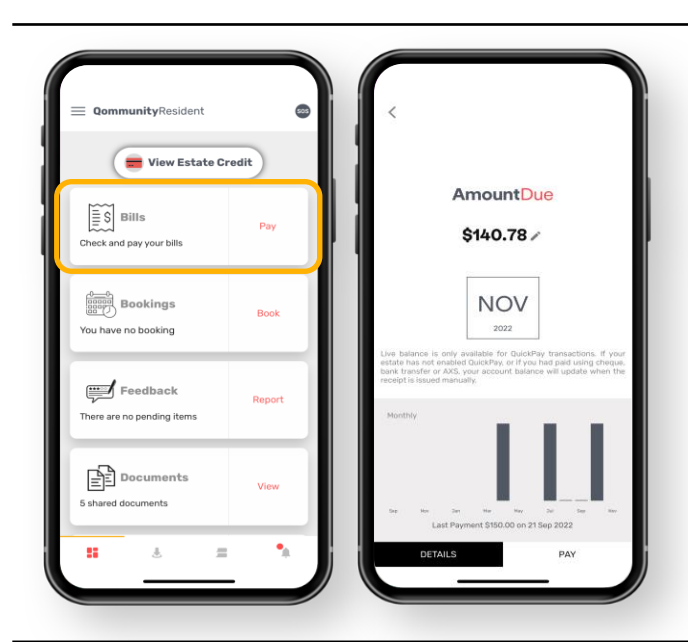

Left image: Click on **Bills** to have an overview of your bills.

Right image: Click on **Details** to view detailed information of your bills (Statement of Accounts & past payment records).

Click on **Pay** to pay your bill (only applicable to Estates subscribed to digital payment services i.e., QuickPay™)

Sep 2022 Statement **Bille Dotaile** Statements **Sep 2022** 01.3ul 2022 21 Sep 2022 Cash \$150.00 **5 Apr 2022** Cash

Upon clicking on **Details**:

**Statements**: View your Statement of Accounts (SOA) by clicking the rightarrow icon next to the date (sample SOA image on right)

**Receipts**: A listing of your past bill payments

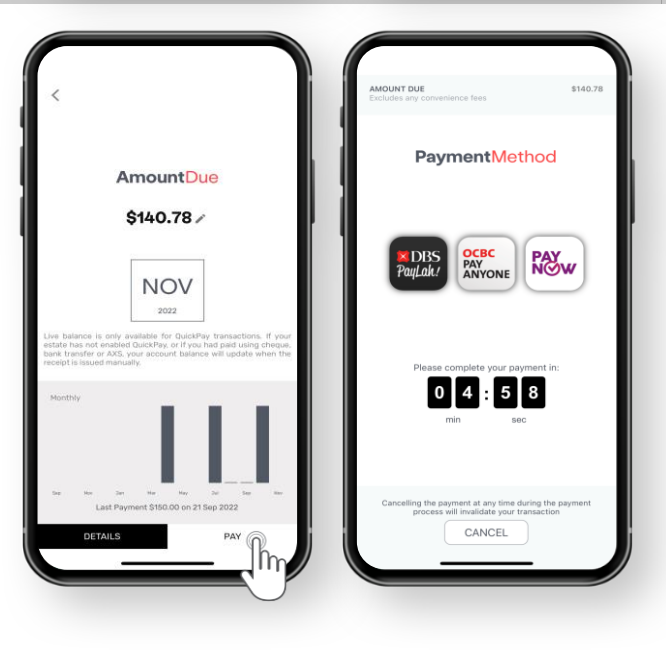

Upon clicking on **Pay**:

#### Select **DBS PayLah! or OCBC**

**PayAnyone** and you will be led to the banking app to make payment for your bill.

Select **PayNow** to save a unique QR Code image to your device's photo library. Launch your preferred banking app, upload the image and proceed to make payment.

\*Complete payment within the specified duration.

**1. Bills**

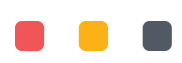

\*Only applicable to Estates subscribed to digital payment services i.e., QuickPay™

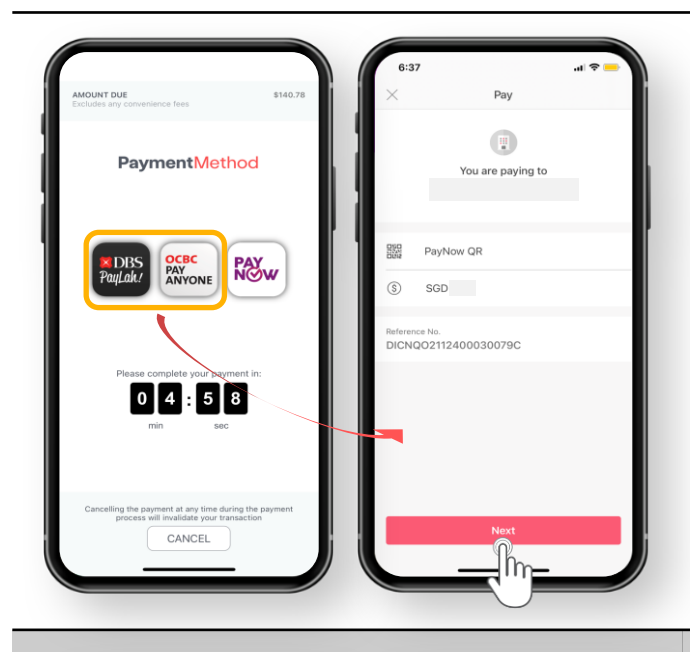

PaymentMethod

**OCBC**<br>PAY<br>ANYONE

 $0$   $4$   $5$   $8$ 

CANCEL

**PAY**<br>NOW

Left image: Select **DBS PayLah! or OCBC PayAnyone** to make payment. \*The Banking App must be installed in your device prior to payment.

Right image: After logging in to the Banking App, the payment details will be shown. Click **Next** and proceed to pay.

\*You will be directed back to Qommunity Resident App after payment is completed.

Left image: If you prefer to use other PayNow-enabled Banking Apps to pay, click on the **PayNow** icon.

Right image: Refer to the steps onscreen. **Tap on the QR Code** to save the image to your device's Photo Library. Launch your preferred PayNow-enabled Banking App and upload this image to complete the payment within the specified duration.

Left image: This screen will be shown if payment is successful.

Right image: You will be directed back to the Qommunity Resident App, and the Amount Due balance is updated in real-time.

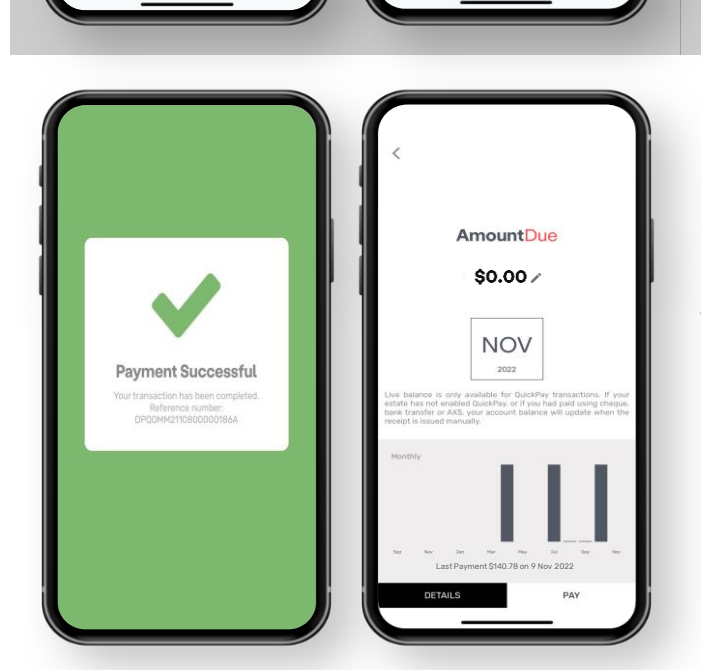

 $\begin{bmatrix} 0 \\ 4 \\ 8 \end{bmatrix}$  5  $\begin{bmatrix} 4 \\ 9 \end{bmatrix}$ 

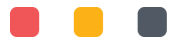

## **2. Bookings**

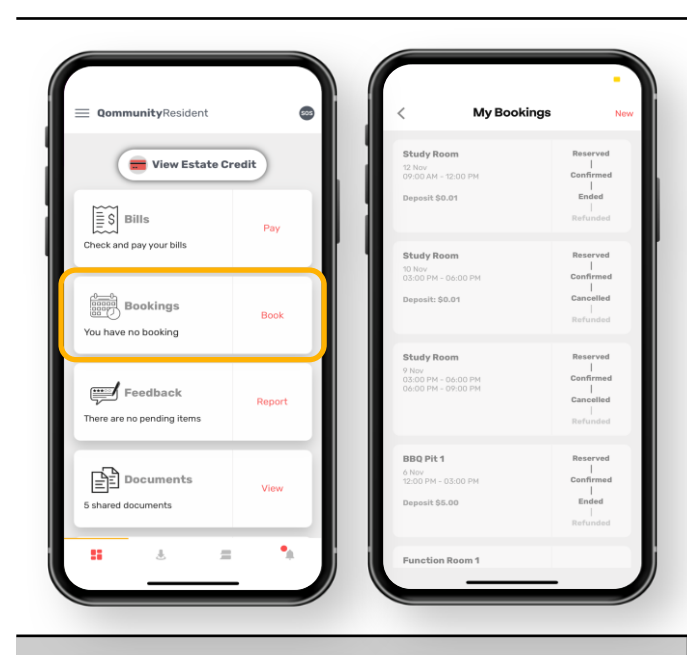

Left image: Click on **Bookings** to have an overview of your current and past Facility Bookings (image on right)

Click on **Book** to view & book **facilities** 

Left image: Select the facility that you would like to book.

Right image: Click on the date & view the available timeslots. Click on 'Continue' to confirm booking/make a reservation.

Click on the  $\epsilon$  icon to view the Rules & Regulations and Terms and Conditions of this booking.

ary 2023  $\blacktriangleright$ Sat Tue Wed  $\mathcal{R}$  $\Lambda$  $\overline{5}$  $\mathbb R$  $\overline{z}$  $11$  $12^{12}$  $14^{12}$  $\mathbf{21}$  $(16)$  $17$ 18 19 20 Your Quota ™ 9:00 AM - 12:00 PM  $\boxed{2}$  $\checkmark$ 2:00 PM - 5:00 PM P  $\Box$ 6:00 PM - 9:00 PM P  $\Box$ .<br>Booking fee: \$15

Left image: View booking details and Estate Credit information.

Click **Reserve** to make a reservation.

Click **Confirm** to proceed & pay. Click **Back-icon** (on top left) to return to booking screen, if required.

Right image:

**\$66.20**

 $\bullet$ 

**BBQ Pit 2** 

Proceed to make payment within the specified duration (\*Only applicable to Estates subscribed to digital payment services i.e., QuickPay™)

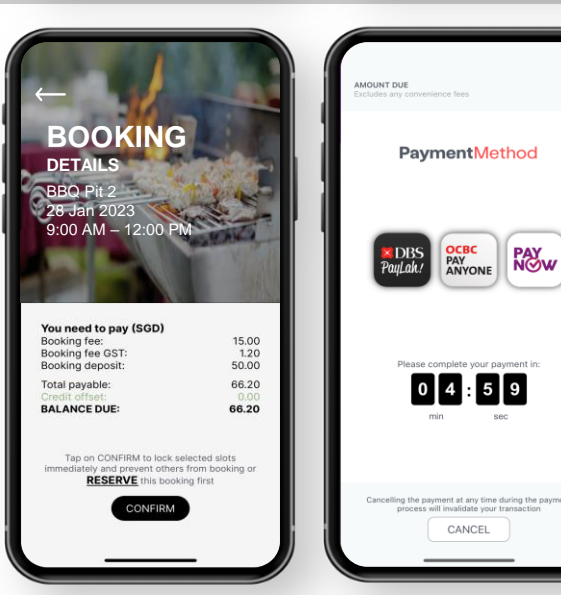

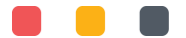

## **3. Feedback**

**Create Feed** Select category  $\boxed{\mathsf{P}}$ 

 $\mathbb{Z}$ 

t cold **r**  $_{\rm base}$  Si  $\Pi_{\rm D}$ 

ırning light is lit ally noisv

 $\mathbb{R}$ 

 $\overset{\mathcal{B}}{\text{Garden}}$ 

Lift & Lobby

 $\frac{1}{\sqrt{11}}$  AIRCON The aircon doesn't seem to be<br>working well. The air isn't cold

**Study Room** 

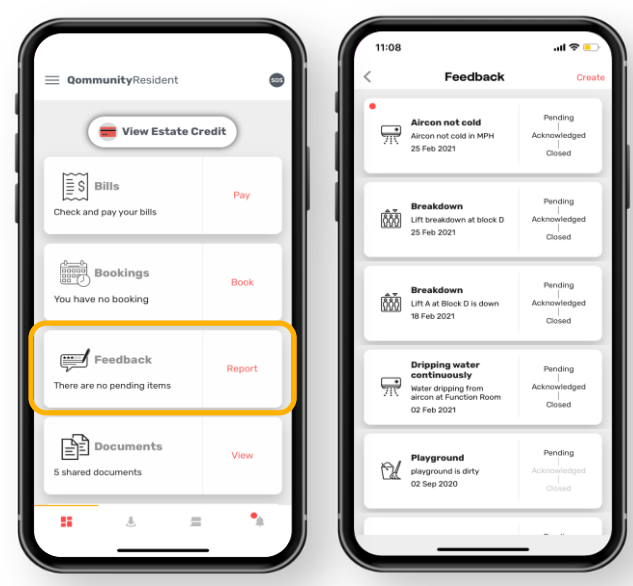

Left image: Click **Feedback** to have an overview of your current and past Feedbacks (image on right).

Click **Report** to submit a new Feedback to the Management Office.

Left image: Scroll left & right to select the type of Feedback.

A sub-category will appear for your selection.

Right image: Fill in the details and attach an image (optional). Click **Submit** to proceed with submitting the feedback.

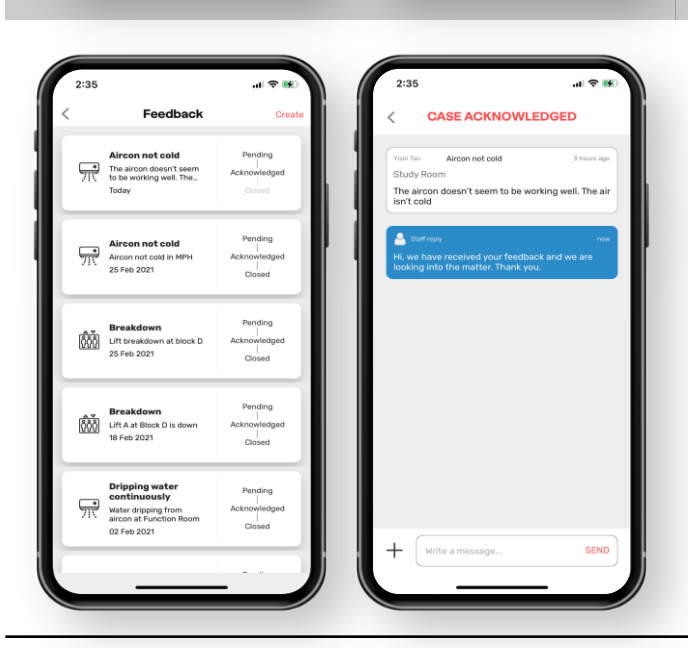

Left image: The submitted Feedback will appear in the Feedback listing, with the status shown.

Right image: Click on the Feedback to view the responses from the Management Office.

You will also receive a push notification from the App when a reply is made to your Feedback.

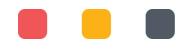

## **4. Documents**

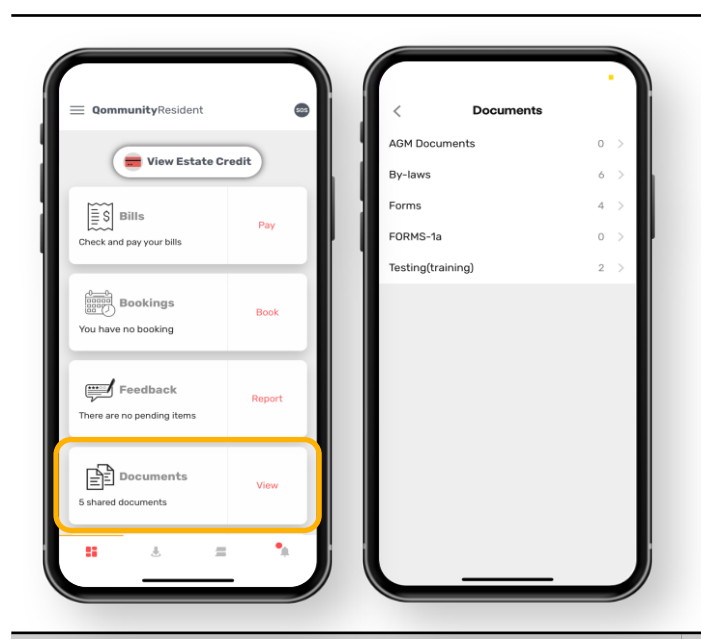

Left image: Click on either **Documents** or **View** to view the list of documents shared by the Management Office (image on right).

Right image: The document are placed in folders. You can click into the folders to view the shared documents.

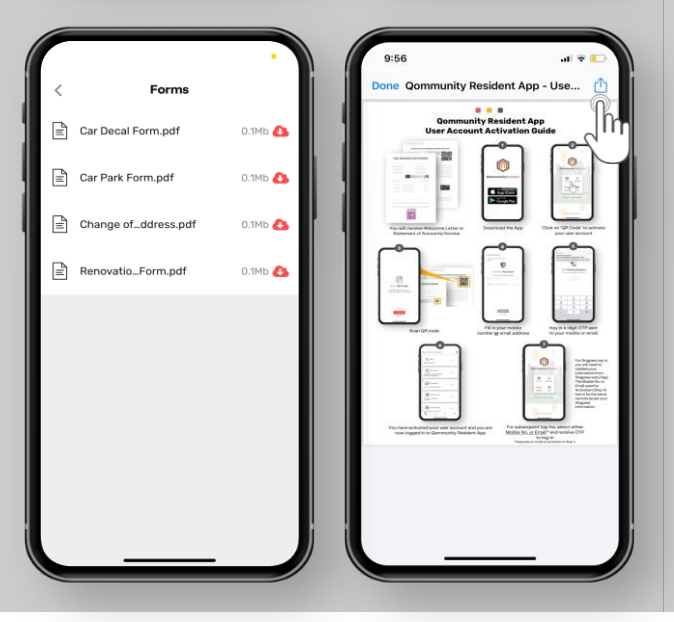

Left image: These are the documents in the folder. Click on the particular document and download a copy onto your mobile device (image on right).

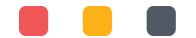

# **5. Invitations**

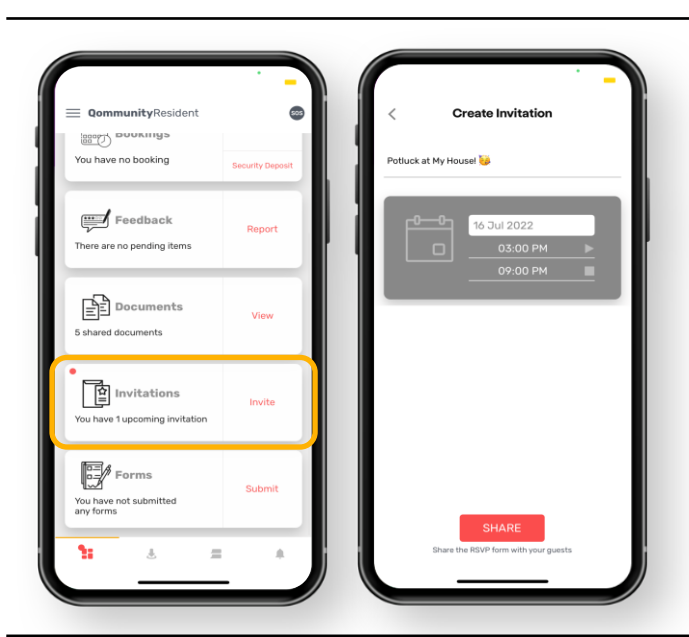

Left image: Click **Invitations** to have an overview of your current and past **Invitation** 

Click **Invite** to create a new invitation and send it to your friends & family (image on right).

Right image: Change the event title, date, start & end time accordingly. Click **Share** to send the e-Invite.

## **RSVP** "Potluck at My House! Kindly respond to Yisin Tan 16 Jul 2022, 03:00 PM - 09:00 PM Block 1 #01-01<br>Queens Harbour Residences<br>Block 1, #01-01<br>1 QUEENS ROAD #01-01 QUEEN RESIDI<br>SINGAPORE 260001 nunity Guest Invitation Its time for a Potluck!  $+65$  0 93356789 You're invited! Go to ht DECLINE

#### **(Recipients' View)**

Left image: A sample of the e-Invite sent to the recipient. Recipients click on the link to accept/reject the invitation.

Right image: The e-Invite link launches a web browser. Recipient input their information, select **Accept or Decline**, and clicks **Send** to submit their response.

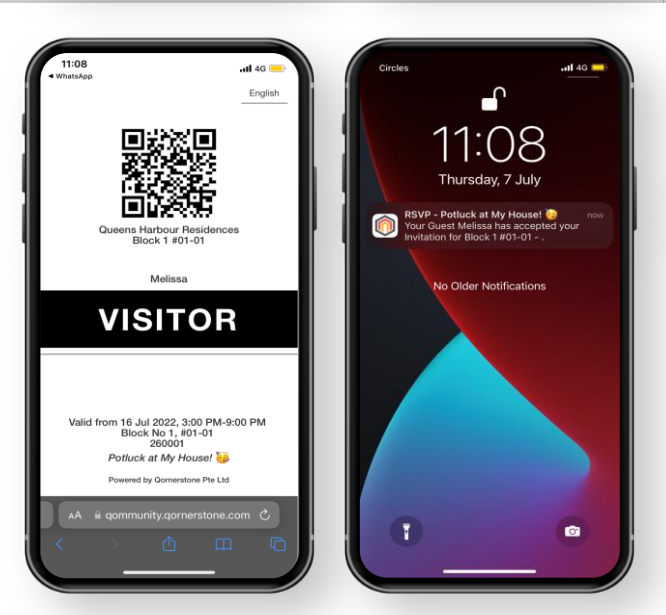

Left image **(Recipients' View):** Recipient will need to show this screen & QR Code upon arrival at the estate's guardhouse.

Right image **(Residents' View):** Resident will receive a push notification informing him/her when a Recipient accepts/declines the invitation.

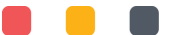

## **6. Forms**

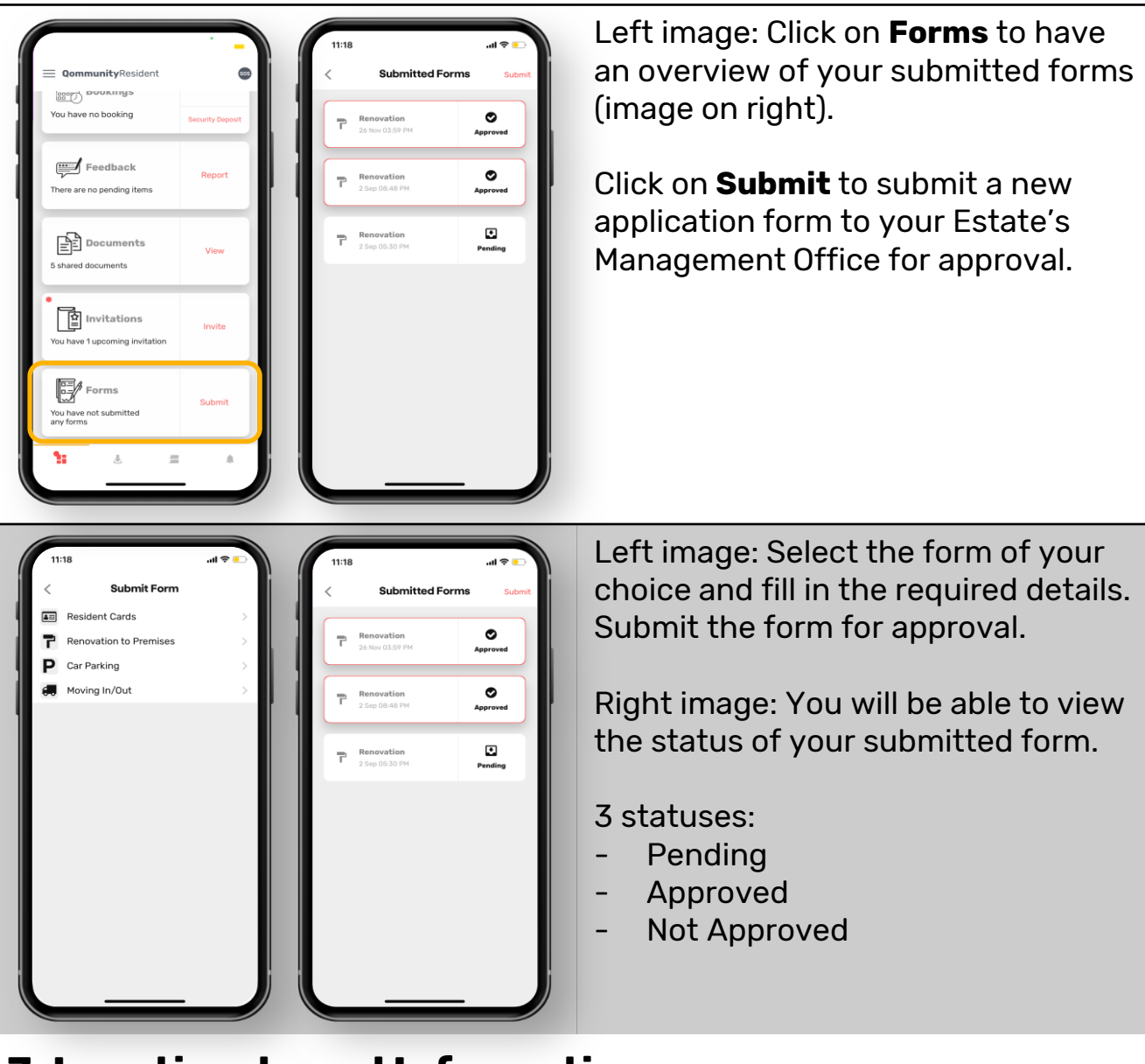

# **7. Location-based Information**

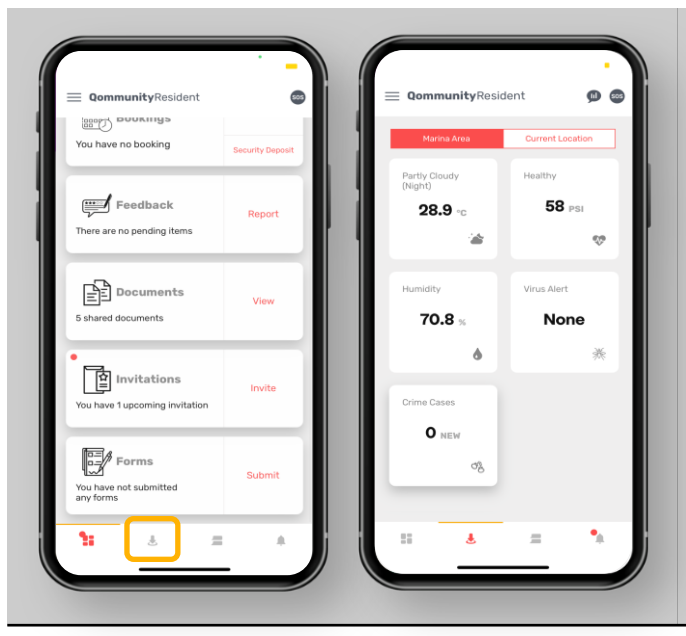

Left image: Click on the arrow-down icon for Location-based information.

Right image: This shows the weather, and other information, at your area.

Switch on your mobile device's location setting to view updated weather information.

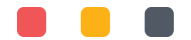

## **8. Community**

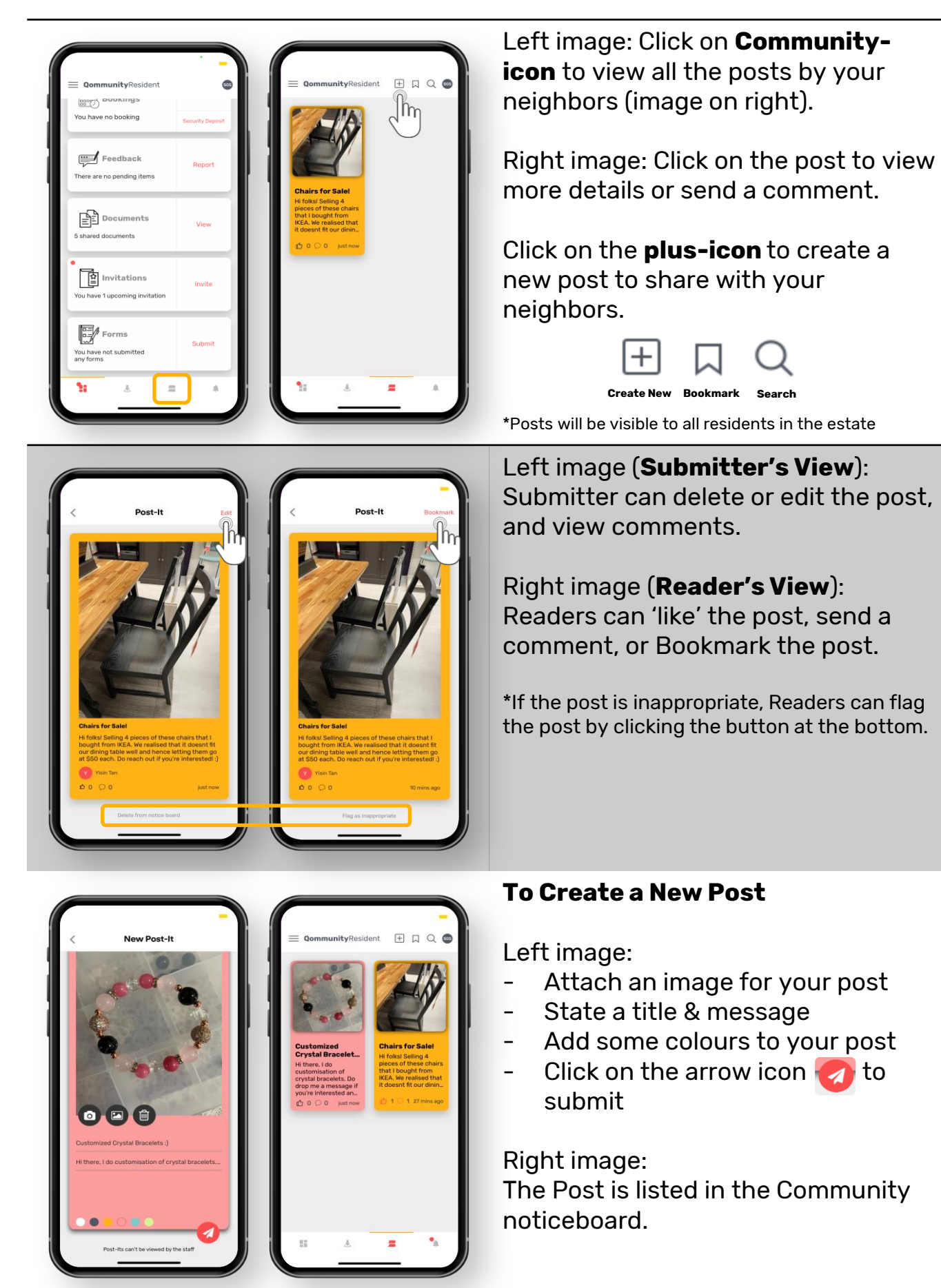

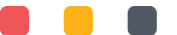

## **9. Announcement**

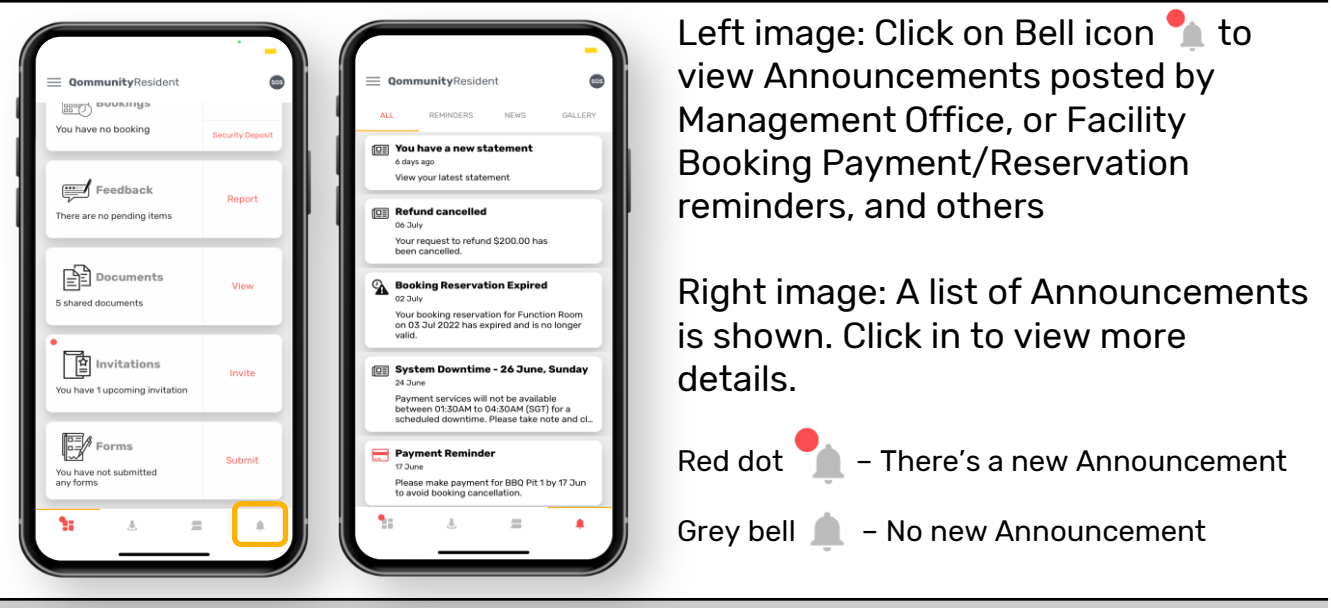

#### **10. SOS**

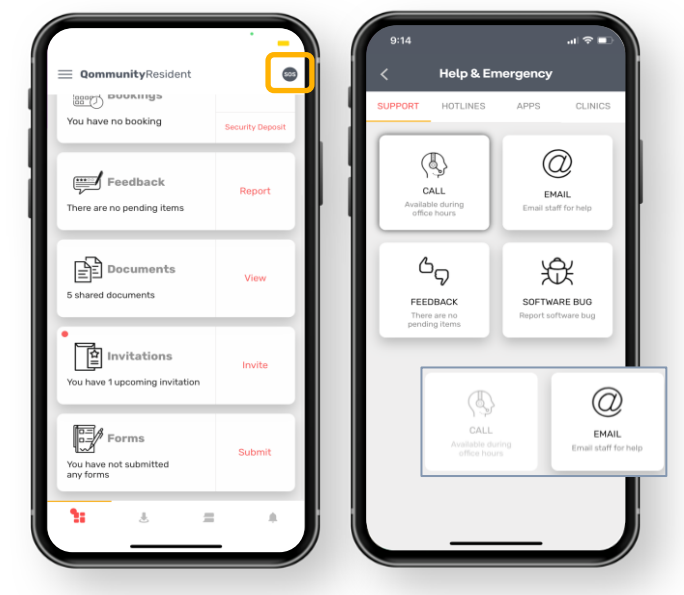

Left image: Click on **SOS** to view helpful information (images on right and below)

Right image (Seek for Support):

- **Call:** To dial the number & contact your Site Office/Site Manager (Grey-icon = the function is unavailable as it is not office operating hours)
- **Email:** To send an email to your Site Office/Site Manager
- **Feedback:** To submit a Feedback
- **Software Bug: To report an App** issue

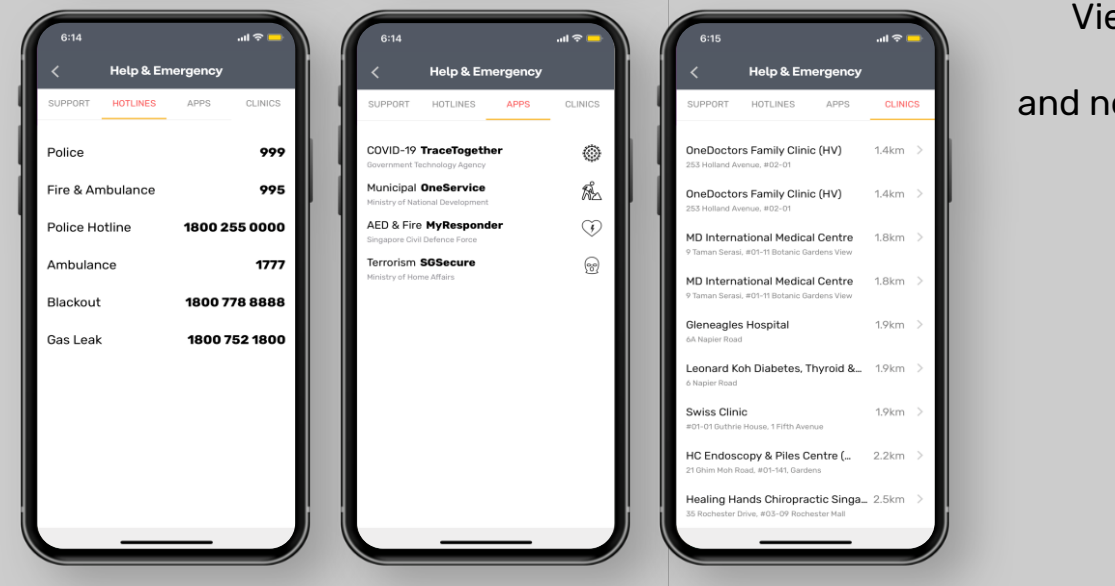

View helplines, useful apps, and nearby clinics

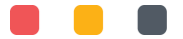

# **11. App Menu**

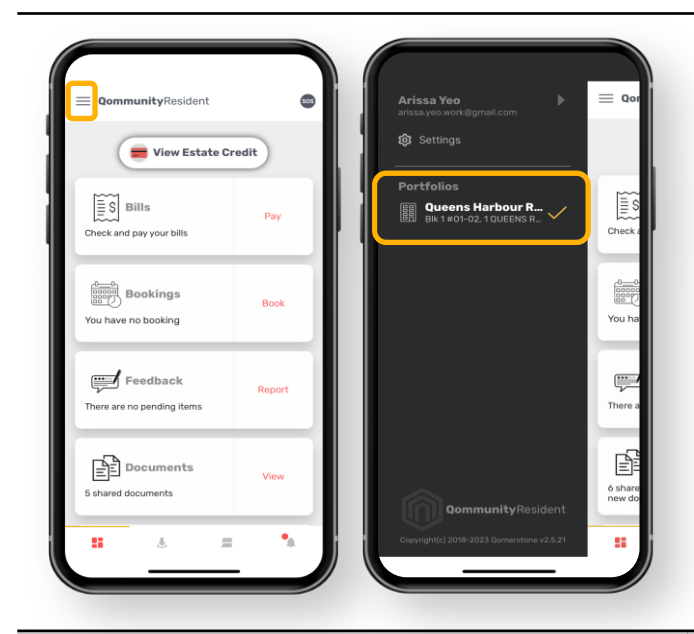

Left image: Click on 3-bar icon located on the top left

Right image: The App menu appears

**Portfolios** displays the unit(s) that are tagged to the Owner. When an Owner uses the same email address/mobile number to activate the app accounts of all units owned, the units will be shown here.

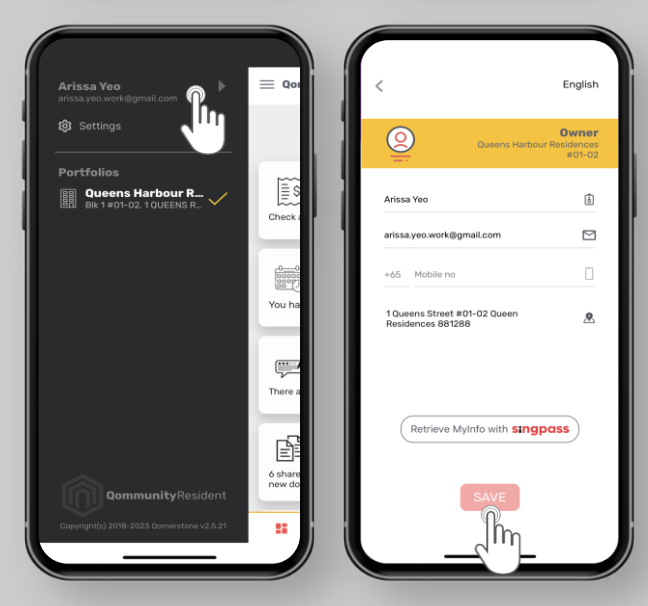

#### **My Profile**

Click on your name. You will be directed to **My Profile** to edit & update your details. You may also retrieve your information from Singpass\*.

#### Click on Save to save your changes.

\*For Singpass, you will need to validate your information from Singpass web/App. The Mobile No. or Email used upon Account Activation must be the same as per your Singpass information.

#### **Settings**

#### Additional App menu items:

- **My Profile**: To view & update your Profile
- **My Users**: To create additional App Accounts for Tenants and Occupiers and manage them (only available for Owner Account Holders)
- **Intercom**: A Virtual Intercom for Visitors to connect with App Users without dialing a phone number \*Subscription is required
- **About:** Terms & Conditions of the App
- **Sign out:** To log out of the App

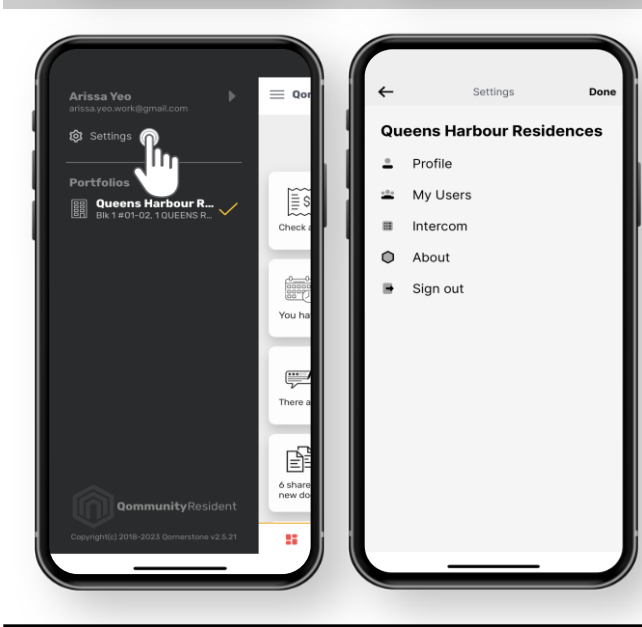

## **11. App Menu**

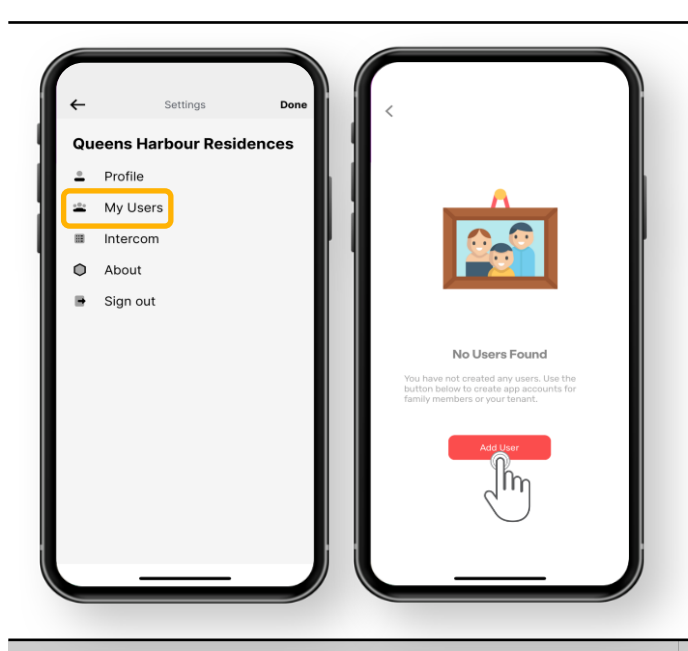

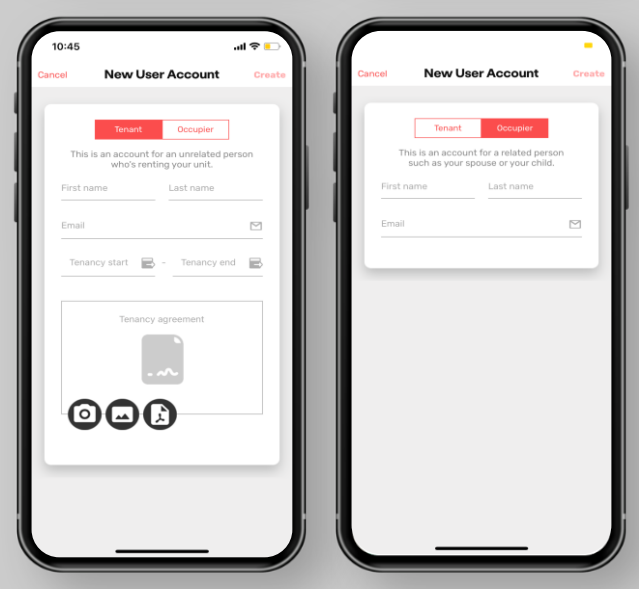

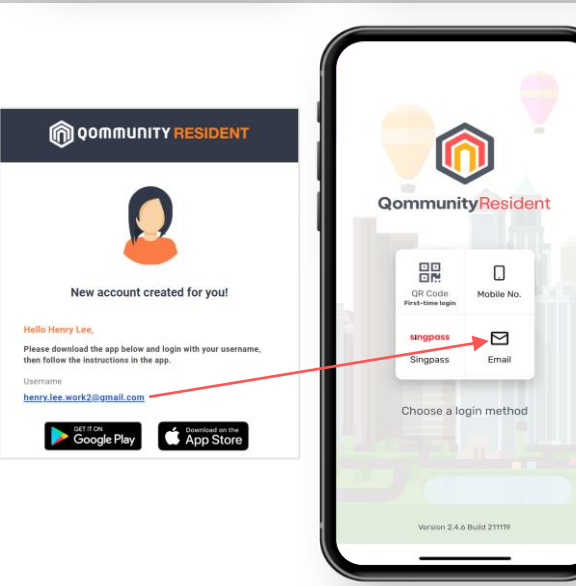

#### **My Users**

Create App Accounts for Occupiers and Tenants.

Right image: Click **Add User** to create a new app account.

\*Only Owners can create Occupier and Tenant app accounts. Occupiers & Tenants will have access to all Qommunity Resident app features except the following:

- My Users: To create new app user accounts
- Polls: for eAGM (Tenants & Occupiers have no voting rights for AGM)
- Bills: View Owner's past payments and outstanding balance

#### **My Users - New User Account**

Left image: To create a new user account for **Tenant** – an unrelated person who is renting your unit

\*Tenant App Accounts require Management Office's approval. The approval of Occupier App Accounts is optional.

Right image: To create a new user account for **Occupier** – a related person such as spouse or children

#### **My Users - New User Account**

Left image: Tenant & Occupier will receive an email notifying him/her that an App Account has been created.

\*Tenant will receive email notification upon App Account approval.

Right image: Tenant/Occupier downloads Qommunity Resident App and log-in via the email address stated.

## **11. App Menu**

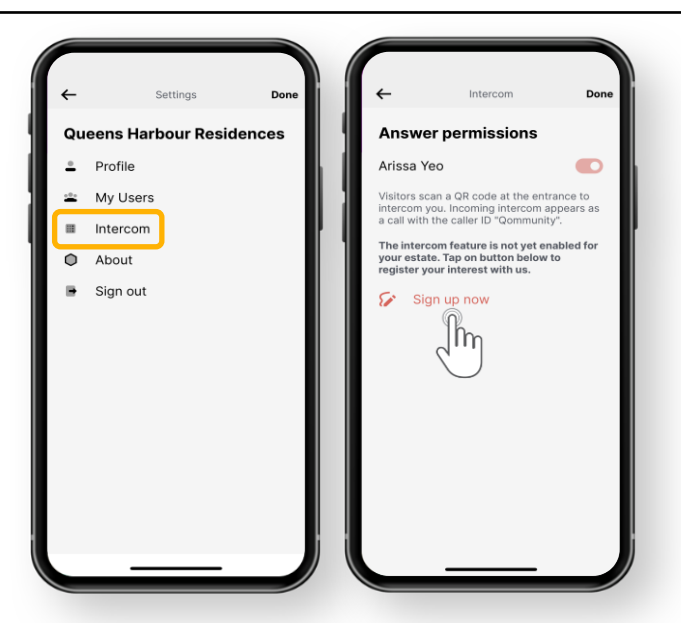

#### **Intercom**

A Virtual Intercom for Visitors to connect with App Users without dialing a phone number.

App Users click on ''Sign up now'' to register their interest for this App function. Qornerstone will then contact the Managing Agent to discuss further.

\*Subscription is required for this service.

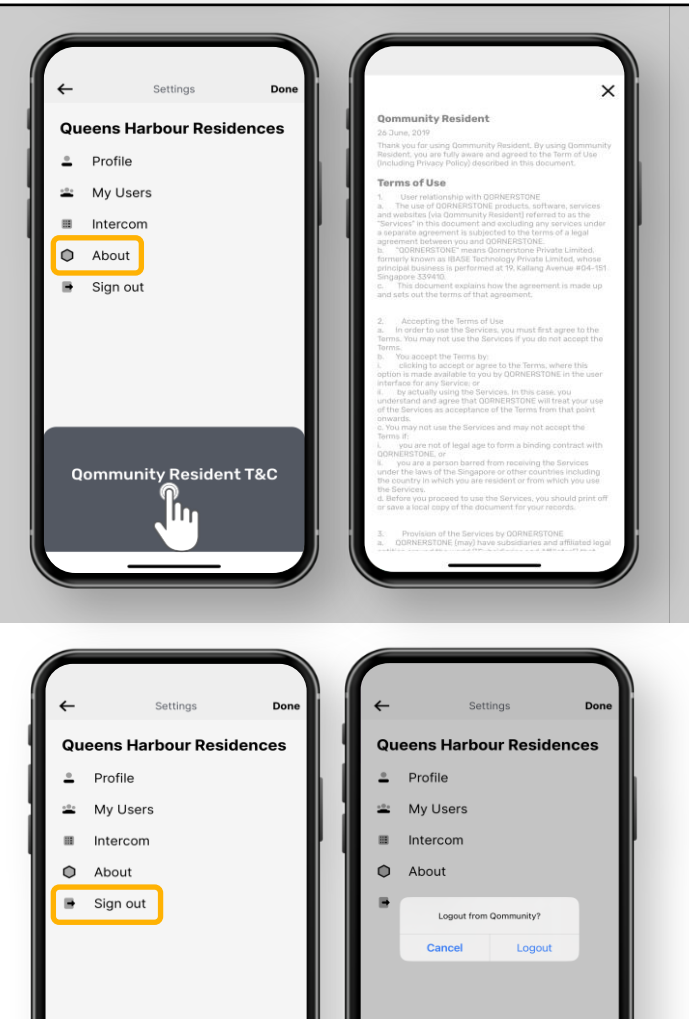

#### **About**

The Terms & Conditions of Qommunity Resident App.

This is a default setting.

#### **Sign out**

To log out from the App.